# **Entering quantities has been updated**

**Switch now and discover the possibilities**

Together on the road to a future-proof marketplace.

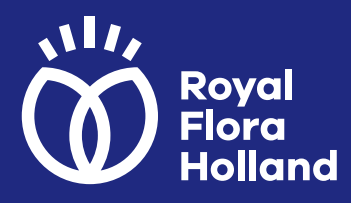

# **Updated entering quantities**

**With updated entering quantities, you can now use the following functionalities:**

- **• Set up your own keyboard. It is now possible to:**
	- **purchase quantities of '7' and '11' with the O and P buttons respectively;**
	- **allocate quantities of packaging units or auction trolleys to 12 freely assignable keys;**
	- **delete quantities from a certain key;**
	- **purchase a quantity through a key combination using the space bar.**
- **• You will still be able to file an error report. If you fix the Auction price high for the next lot, the Auctioneer will open an audio connection.**
- **• Auction C06 has been added as standard at the Aalsmeer and Naaldwijk locations as the 15th auction, with the test auction becoming the 16th auction.**
- **• You can use a key combination to submit an Urgent sale (only available in Rijnsburg).**

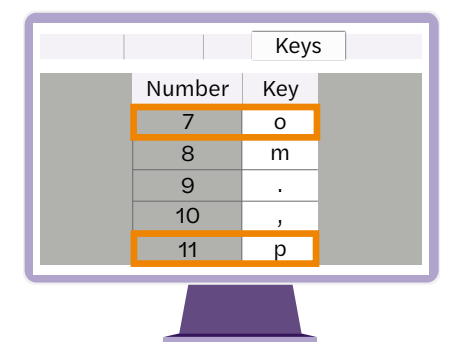

# **Buying quantities of '7' and '11' with the O and P buttons respectively;**

Two new quantities have been added as standard. These are quantities of 7 and 11 under the "O" and "P" keys respectively. These numbers are not on the standard sticker sheet, which is why we have come up with an extra attachment with stickers. You can pick this up for free at Digital Auction Support.

# **Assign quantities of packaging units or auction trolleys to 12 freely-assignable keys**

12 freely definable quantities of packaging units or auction trolleys can be assigned to a key or a key combination. The quantity of packaging (units) is indicated as standard. You can also assign a number of auction trolleys to a key. To do this, you should tick the STW (auction trolley) box.

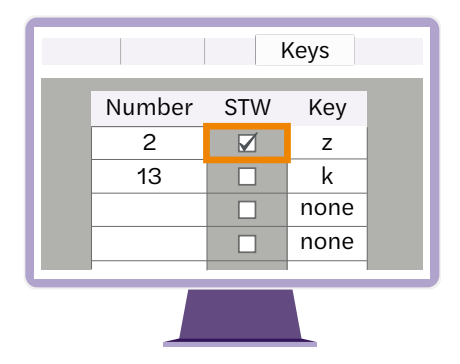

#### **Deleting quantities from a certain key**

You can now delete a quantity for a particular key. This has been introduced especially for buyers who never buy full trolleys. Under the keys QWERTYU, you can buy one or more full trolleys. Just above these keys are the keys to change auction, so there is a chance of accidentally buying a full trolley when making a auction change. However, you can prevent this by deleting a key.

Deleting a key: click once in the desired box and press delete or backspace. The value in the box will then change to NONE. In German, this will be displayed as KEIN, and in English as NONE.

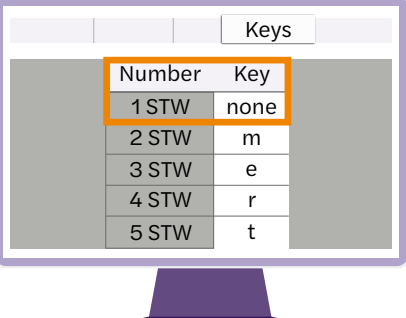

### **Setting quantity and buying this quantity with the space bar**

You can preset a desired number of units or STW. You can apply this to a standard keyboard by using the Num-Key section. Please note that the numlock key must be enabled for this! For packaging units, you can specify a quantity with 4 digits. For an STW or DC (Danish containers), this is 2 digits. This set number is displayed on the right below the auction circle on the master auction:

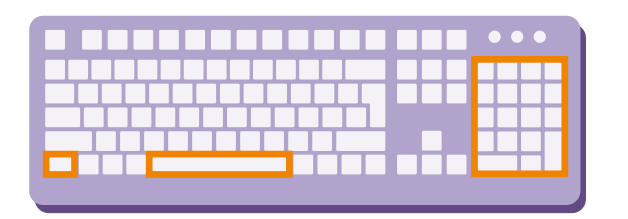

Please note that it therefore isn't possible to purchase using the space bar with entering quantities. If buying is done using the space bar, and no desired number is entered, 0 units are requested. In this case, Auction will default to the minimum purchase size.

#### **Example: purchasing with the space bar**

Hold down the ctrl key and, on the numeric area on the right side of your keyboard, enter the quantity you wish to buy. This number then appears in the bottom right of the main auction. As soon as you press the space bar, you buy that quantity. In the example shown here, 3 auction trolleys is set as the desired quantity, and this set desired quantity can be purchased by pressing the space bar.

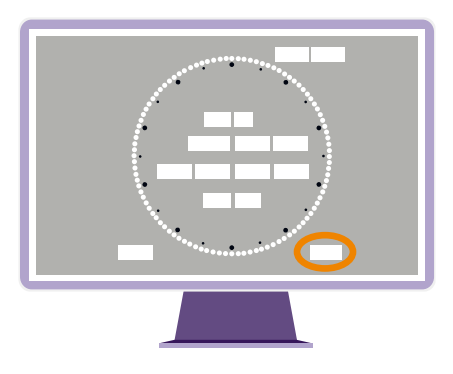

# **Auction C06 added to the Aalsmeer and Naaldwijk locations; You can now find Test auction T60 under a different key!**

Auction C06 has been added as standard at the Aalsmeer and Naaldwijk locations as the 15th auction, with the test auction becoming the 16th auction. To activate C06, click on the Aalsmeer or Naaldwijk button in the Auction Choice tab.

NB: You were previously used to turning on the T60 test auction with \ This has been changed to the key combination Shift  $+ \setminus$  (You will then actually be selecting key | ).

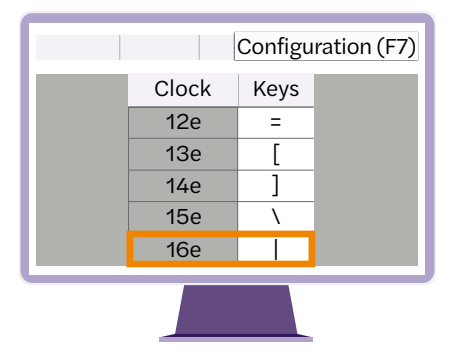

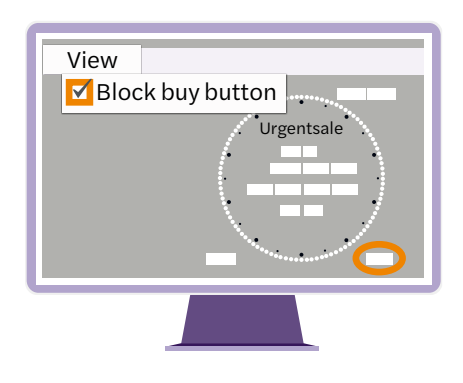

# **Submit an Urgent sale with a key combination (only in Ríjnsburg)**

In Rijnsburg, a transaction can be urgently delivered. In the past, you used to verbally communicate 'urgent' to the Auctioneer. Now, with the switch to entering quantities, you will no longer be able to submit your Urgent Sale verbally. You should indicate an Urgent Sale by using the key combination  $Ctrl + U.$ 

In the next transaction, you will see Urgent Sale in Auction. If you no longer wish to use Urgent Sale, press Ctrl + U again.

# **Sticker sheet attachment**

In Naaldwijk, purchases have been taking place using entering quantities for some time now. For this reason, it has been decided not to change any keys that are set as standard. However, you can arrange keys as you wish. As a reminder, we have had an extra sticker sheet made with quantities that are not set as standard. You can create your own layout with these additional stickers and replace one sticker with another if necessary. Below are the non-standard preset numbers up to 50 units, with this additional sticker sheet available free of charge from Digital Auction Support.

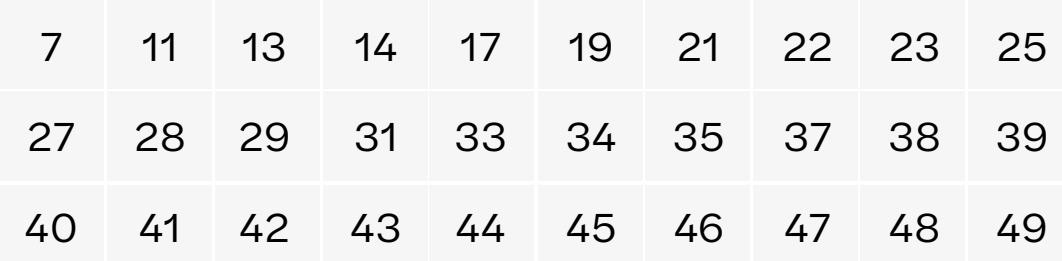

# **Explore the possibilities**

Entering quantities is now possible at all export locations. You can also practice buying on test auction T60 at any time by entering a quantity. If you are still using audio (speech) for your Auction purchases, this will no longer be possible in a number of months. So, be well prepared and start switching to entering quantities now.

#### **We are happy to help you**

Having problems? We will be happy to assist you in making the transition to entering quantities, and can drop by at one of our export locations if you wish. For this, please contact the Contact Center.

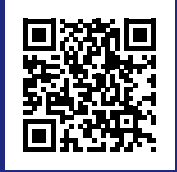

# **Watch the video**

Also watch the video where we take you through the possibilities of Entering quantities.